# **IP Camera Main Page**

This chapter explains the layout of the IP camera Main page. It is composed of the following sections: Cisco Logo, Host Name, Camera Control Area, Configuration Area, Menu, and Live Video Window.

Figure 3-1 illustrates the Main page.

Figure 3-1 Camera Main Page

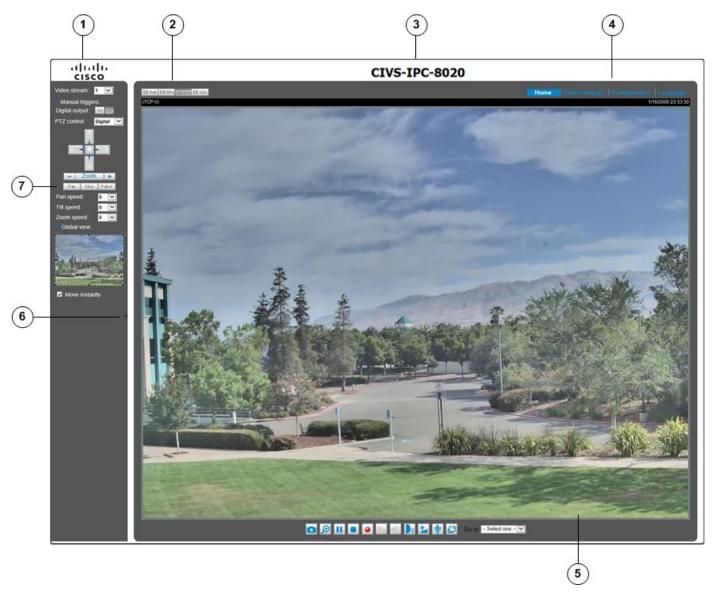

- 1 Cisco Logo. Click this logo to visit the Cisco website
- 2 Resize buttons:
  - Click the Auto button, the video cell will resize automatically to fit the monitor
  - Click 100% is to display the original homepage size
  - Click 50% is to resize the homepage to 50% of its original size
  - Click 25% is to resize the homepage to 25% of its original size.
- Host Name. The host name can be customized to fit your needs. The name can be changed especially there are many cameras in your surveillance deployment. For more information, see the "System > General settings" section on page 5-3.

#### 4 Configuration Area:

- Client Settings—Click this button to access the client setting page. For more information, see Chapter 4, "Client Settings."
- Configuration—Click this button to access the configuration page of the camera. It is suggested that a password be applied to the camera so that only the administrator can configure the camera. For more information, see Chapter 5, "Configuration."
- Language—Click this button to choose a language for the user interface. You can also change a language on the Configuration page
- **5** Video view window. Shows the video stream from the IP camera.

The information in this window depends on the video stream configuration. Depending on the camera model and camera configuration, some buttons may not be available.

See the "Live Video Window for H.264 or H.265 Video Streams" section on page 3-3 and the "Live Video Window for MJPEG Video Streams" section on page 3-5.

**6** Hide button. You can click the hide button to hide or display the control panel.

#### 7 Camera Control Area:

- Video Stream—This camera supports multiple streams (streams 1 and 2) simultaneously. You can select any of them for live viewing. For more information about multiple streams, see the "Media > Video" section on page 5-14.
- Manual Trigger—Click to enable/disable an event trigger manually. Configure an event setting on the Application page before you enable this function. A total of 3 event configuration can be configured. For more information about event setting, see the "Event > Event settings" section on page 5-31. If you want to hide this item on the Home page, go to Configuration> System > Homepage Layout > General settings > Customized button to deselect the show manual trigger button check box.

### Live Video Window for H.264 or H.265 Video Streams

When the video mode is set to H.264 or H.265, the Live Video window appears as shown in Figure 3-2. For further configuration, see Chapter 4, "Client Settings."

This window also includes the following:

- PTZ Panel—This camera supports "digital" (e-PTZ) pan/tilt/zoom control, which allows roaming a smaller view frame within a large view frame. See the "PTZ > PTZ settings" section on page 5-30 for detailed information.
- Global View: Click on this item to display the Global View window. The Global View window contains a full view image (the largest frame size of the captured video) and a floating frame (the viewing region of the current video stream). The floating frame allows you to control the e-PTZ function (Electronic Pan/ Tilt/Zoom). For more information about e-PTZ operation and about how to set up the viewing region of the current video stream, see the "PTZ > PTZ settings" section on page 5-30.

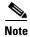

- The PTZ buttons on the panel are not operational unless you are showing only a portion of the full image. If the live view window is displaying the full view, the PTZ buttons are not functional.
- For a megapixel camera, it is recommended to use monitors of the 24 inch size or larger, and are capable of 1600x1200 or better resolutions.

- The following are the defaults for audio settings:
  - For cameras with built-in microphone: Not Muted.
  - For cameras without built-in microphone: Muted.
- To receive audio input from an external microphone, you may need to enable the audio input from Media > Audio. See the "Media > Audio" section on page 5-19 for more information.

Figure 3-2 Live Video Window for H.264 or H.265

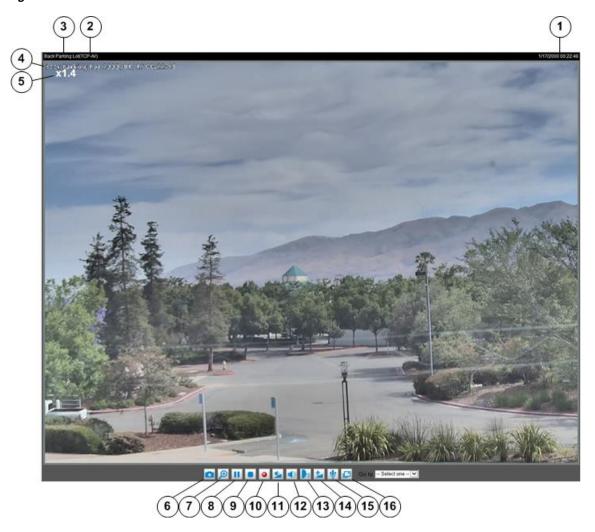

- Time. Display the current date and time. For more information, see the "Image settings" section on page 5-9.
- 2 H.264 or H.265 protocol and media options. The transmission protocol and media options for H.264 or H.265 video streaming.
- Wideo title. The video title can be configured. For more information, see the "Media > Image" section on page 5-8.
- Title and Time. Video title and time can be stamped on the streaming video. For more information, see the "Image settings" section on page 5-9.

| 5  | Zoom indicator.                                                                                                    |
|----|----------------------------------------------------------------------------------------------------|
| 6  | Snapshot button. Click this button to capture and save still images. The captured images will be displayed in a pop-up window. Right-click the image and choose <b>Save Picture As</b> to save it in JPEG (*.jpg) or BMP (*.bmp) format.                                                                                               |
| 7  | Digital Zoom button. Click and uncheck "Disable digital zoom" to enable the zoom operation. The navigation screen indicates the part of the image being magnified. To control the zoom level, drag the slider bar. To move to a different area you want to magnify, drag the navigation screen.                                        |
| 8  | Pause button. Pause the transmission of the streaming media. The button becomes the Resume button after clicking the Pause button.                                                                                                    |
| 9  | Stop button. Stop the transmission of the streaming media. Click the Resume button to continue transmission.                                                                                                    |
| 10 | Start MP4 Recording button. Click this button to record video clips in MP4 file format to your computer. Press the Stop MP4 Recording button to end recording. When you exit the web browser, video recording stops accordingly. To specify the storage destination and file name, see the "MP4 Saving Options" procedure on page 4-2. |
| 11 | Volume button. When the Mute function is not activated, move the slider bar to adjust the volume on the local computer.                                                                                                    |
| 12 | Mute button. Turn off the volume on the local computer. The button becomes the Audio On button after clicking the Mute button.                                                                                                    |
| 13 | Talk button. Click this button to talk to people around the camera. Audio will project from the external speaker connected to the camera. Click this button again to end talking transmission.                                                                                                    |
| 14 | Mic Volume button. When the Mute function is not activated, move the slider bar to adjust the microphone volume on the local computer.                                                                                                    |
| 15 | Mute. Turn off the Mic volume on the local computer. The button becomes the Mic On button after clicking the Mute button                                                                                                    |
| 16 | Full Screen. Click this button to switch to full screen mode. Press the <b>Esc</b> key to switch back to normal mode.                                                                                                    |

## **Live Video Window for MJPEG Video Streams**

When the video mode is set to MJPEG, the Live Video window appears as shown in Figure 3-3. (Depending on the camera model and camera configuration, some buttons may not be available.)

- Video Title—The video title can be configured. For more information, see the "Image settings" section on page 5-9.
- Time—Display the current time. For more information, see the "Image settings" section on page 5-9.
- Title and Time—Video title and time can be stamped on the streaming video. For more information, see the "Image settings" section on page 5-9.
- Video Control Buttons—Depending on the camera model and camera configuration, some buttons may not be available.

Figure 3-3 illustrates the live video window for MJPEG or video streams.

3 4 170000000 CONTROL CONTROL

Figure 3-3 Live Video Window for MJPEG

- 1 Time. Display the current date and time. For more information, see the "Image settings" section on page 5-9.
- Video title. The video title can be configured. For more information, see the "Media > Image" section on page 5-8.
- Title and Time. Video title and time can be stamped on the streaming video. For more information, see the "Image settings" section on page 5-9.
- 4 Zoom indicator.
- 5 Snapshot button. Click this button to capture and save still images. The captured images will be displayed in a pop-up window. Right-click the image and choose Save Picture As to save it in JPEG (\*.jpg) or BMP (\*.bmp) format.
- 6 Digital Zoom button: Click and uncheck "Disable digital zoom" to enable the zoom operation. The navigation screen indicates the part of the image being magnified. To control the zoom level, drag the slider bar. To move to a different area you want to magnify, drag the navigation screen.

- Start MP4 Recording button. Click this button to record video clips in MP4 file format to your computer. Press the Stop MP4 Recording button to end recording. When you exit the web browser, video recording stops accordingly. To specify the storage destination and file name, see the "MP4 Saving Options" procedure on page 4-2.
- Full Screen button: Click this button to switch to full screen mode. Press the **Esc** key to switch back to normal mode.